# Integrations: Integrate Netskope IPSec with Silver Peak EdgeConnect

*null*

# About Netskope IPSec and Silver Peak EdgeConnect

The Netskope Security Cloud provides distributed enterprises with unrivaled visibility and realtime data and threat protection when accessing cloud services, websites, and private applications from anywhere, on any device. Netskope understands the cloud and takes a datacentric approach that empowers security teams with the right balance of protection and speed required to secure their digital transformation journeys.

Silver Peak and Netskope have tested and verified product interoperability between the Unity EdgeConnect™ SD-WAN edge and the Security Cloud platforms, enabling enterprises to use EdgeConnect to connect branch and remote office locations to the full range of Netskope cloud security applications and services delivered over Netskope NewEdge network infrastructure. Learn more at [www.netskope.com](https://www.netskope.com/). This guide focuses on using Netskope IPSec tunnels.

# Silver Peak EdgeConnect Use Cases

Silver Peak supports two ways to configure and deploy an EdgeConnect appliance with Netskope.

- Active Backup Internet [Breakout](https://support.netskope.com/hc/articles/4402142531479#UUID-f08ffa44-6356-2418-dadc-e326ec3ded82)
- Active Active Internet [Breakout](https://support.netskope.com/hc/articles/4402142532247#UUID-1a5254db-856e-8dc2-fe5d-cfd10187ee8a)

Use Silver Peak Unity ECOS™ (ECOS) version 8.1.9.x or later and Silver Peak Unity Orchestrator version 8.8.5 or later.

Netskope Security Cloud accepts HTTP and HTTPS traffic on standard (80 and 443) or custom ports.

### Active - Backup Internet Use Case

When an EdgeConnect appliance has access to the Internet using a single internet service provider (ISP), the appliance can create IPSec tunnels to a primary Netskope Point of Presence (POP) and a secondary Netskope POP, as shown in the following figure.

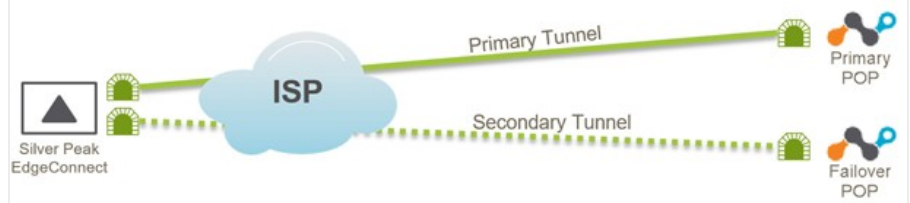

In this scenario, the tunnel to the primary POP carries all traffic unless the tunnel or POP become unavailable. In this case, traffic will automatically failover to the secondary POP.

#### **Create a Tunnel on Netskope**

- 1. Log in to your Netskope tenant.
- 2. On the Home page, click **Settings** in the bottom left.
- 3. Under Settings, click **Security Cloud Platform**.
- 4. Under Traffic Steering, click **IPSec**. The IPSec page lists all your configured IPSec tunnels.
- 5. Click **Add New Tunnel**. The Add New IPSec Tunnel page opens.

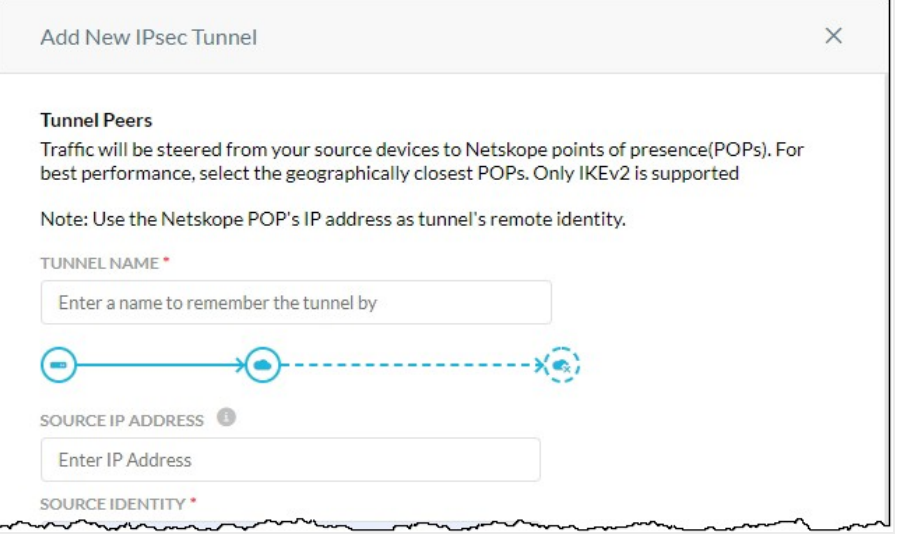

6. Enter or select the new tunnel parameters as follows:

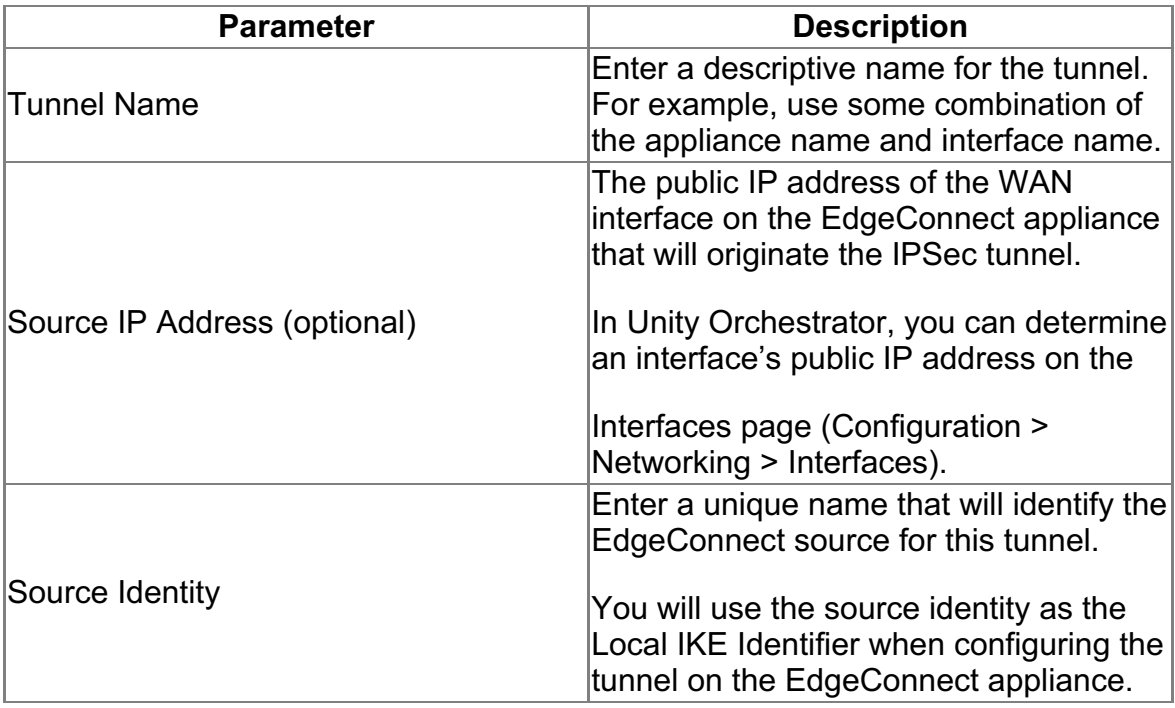

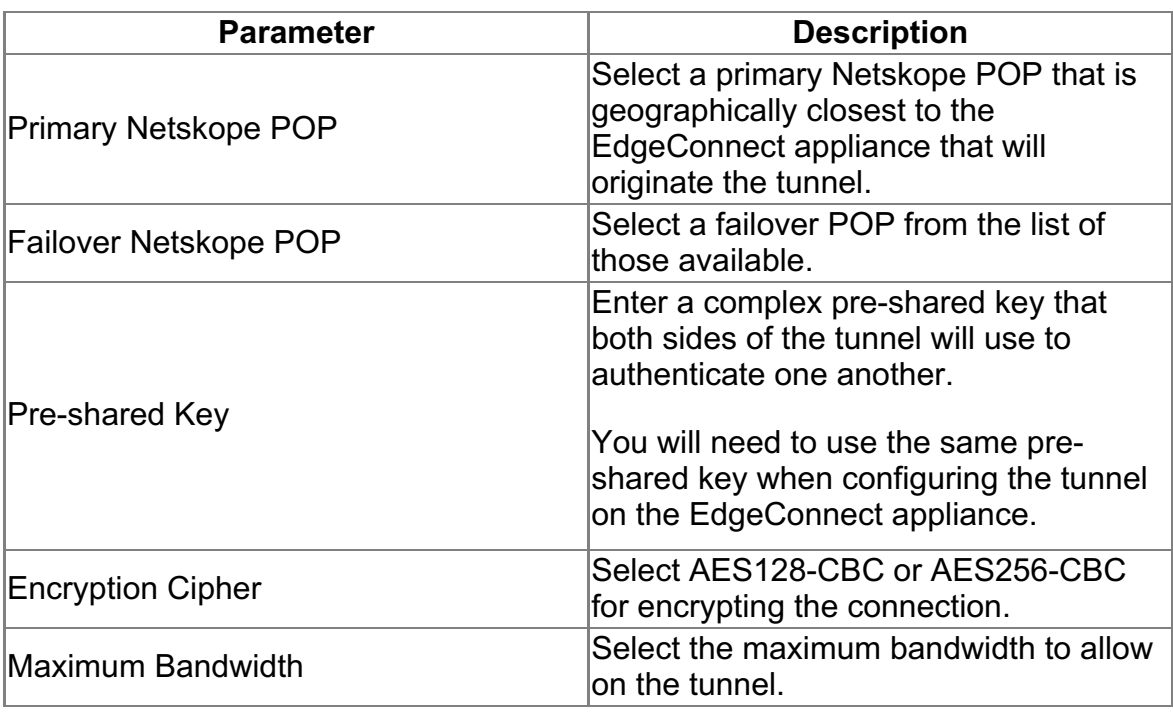

7. When the tunnel configuration is complete, click **Add**.

You should see the new tunnel displayed on the Netskope IPSec page.

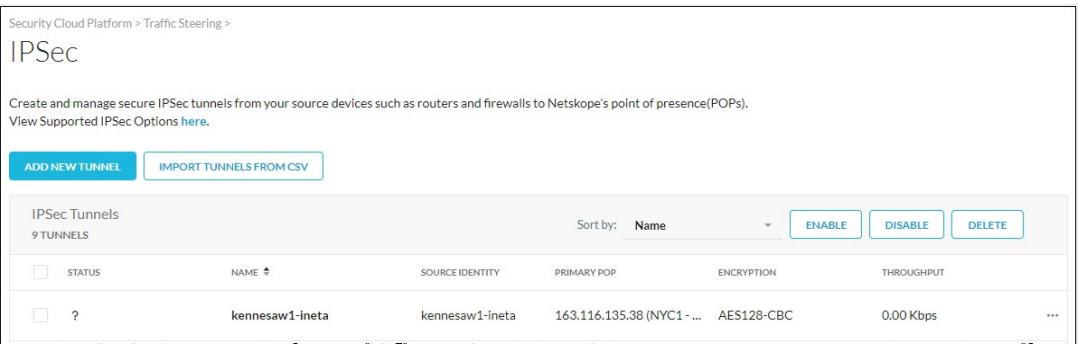

#### **Configure Tunnels on EdgeConnect**

Follow the steps below to configure IPsec tunnels. You will need to create an IPsec VPN tunnel to the primary POP and an IPsec VPN tunnel to the failover POP.

#### **Create a Tunnel to a Primary POP**

- 1. Log in to Silver Peak Unity Orchestrator.
- 2. In the device tree on the left, select the EdgeConnect appliance where you want to configure the tunnel to Netskope.
- 3. Open the Tunnels tab (click Configuration > Networking > Tunnels > Tunnels).
- 4. Click the edit icon  $\blacksquare$  on the left of any row in the table.
- 5. On the tunnels detail page, click **Passthrough** at the top of the table, and then click **Add Tunnel**.

Add Passthrough Tunnel × General General Alias  $\pmb{\mathrm{v}}$ GRE Mode Admin up  $\pmb{\mathrm{v}}$ Local IP Type to select Remote IP  $^\mathrm{v}$ NAT none Peer/Service Type to select Auto Max BW Enabled  $\overline{\mathcal{L}}$ Max BW Kbps Kbps Save Cancel

The Add Passthrough Tunnel dialog opens.

6. Enter or select the new tunnel parameters as follows:

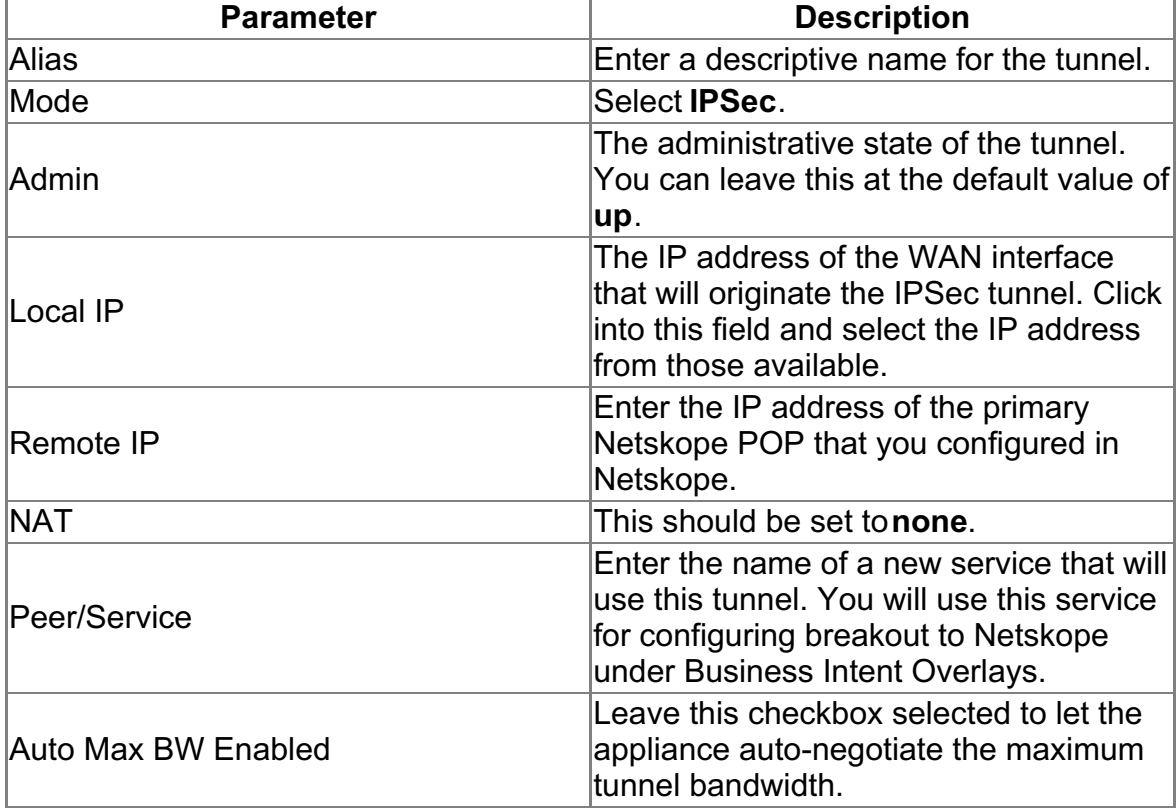

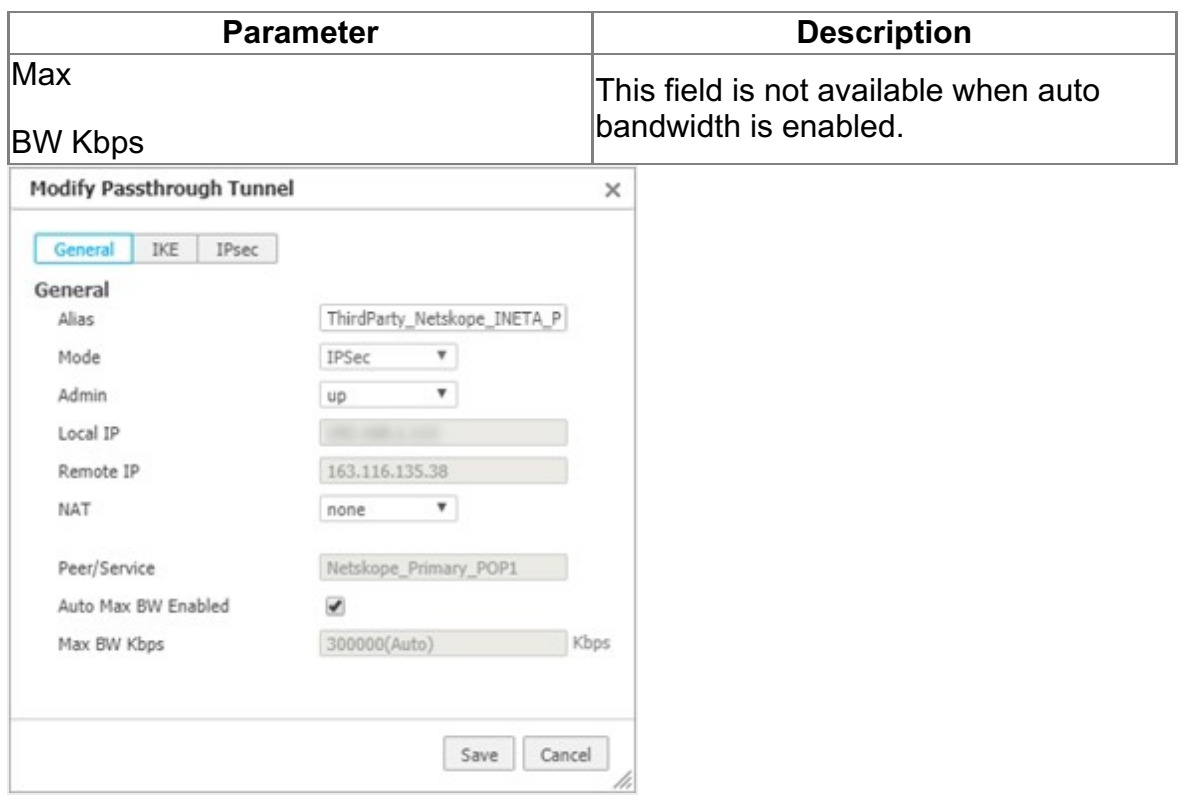

- 7. Click **IKE** in the Add Passthrough Tunnel dialog.
- 8. Enter or select the new tunnel parameters as follows:

Set the IKE Version to IKE v2 first at the bottom because this will change some of the other fields availability.

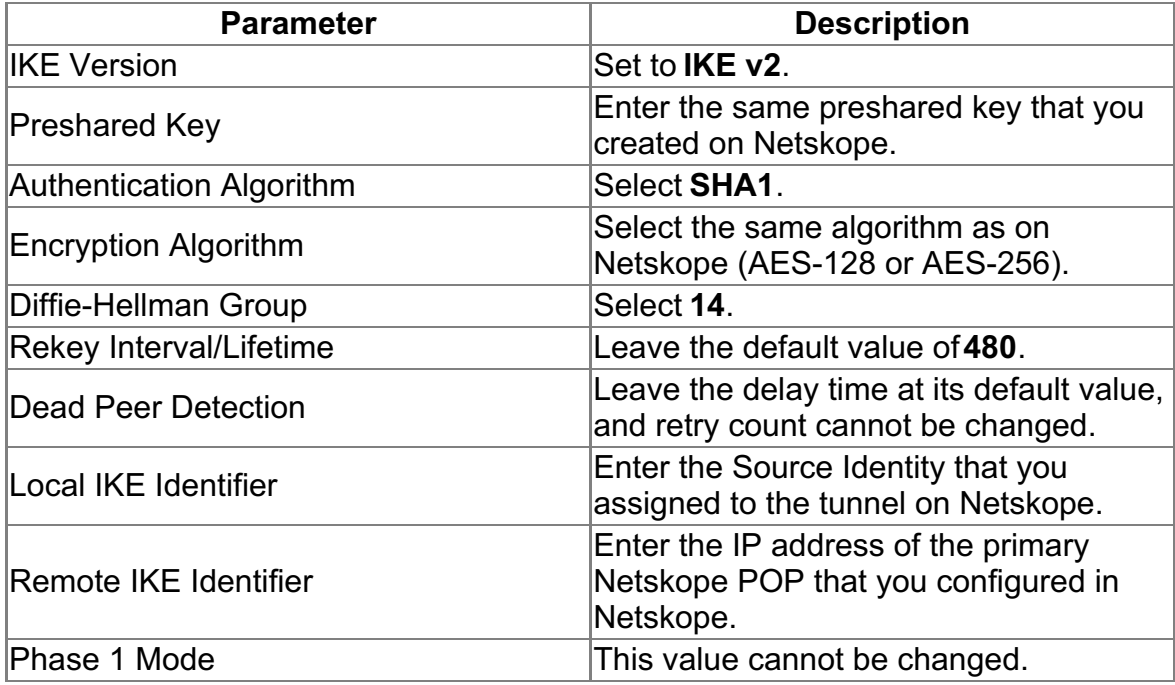

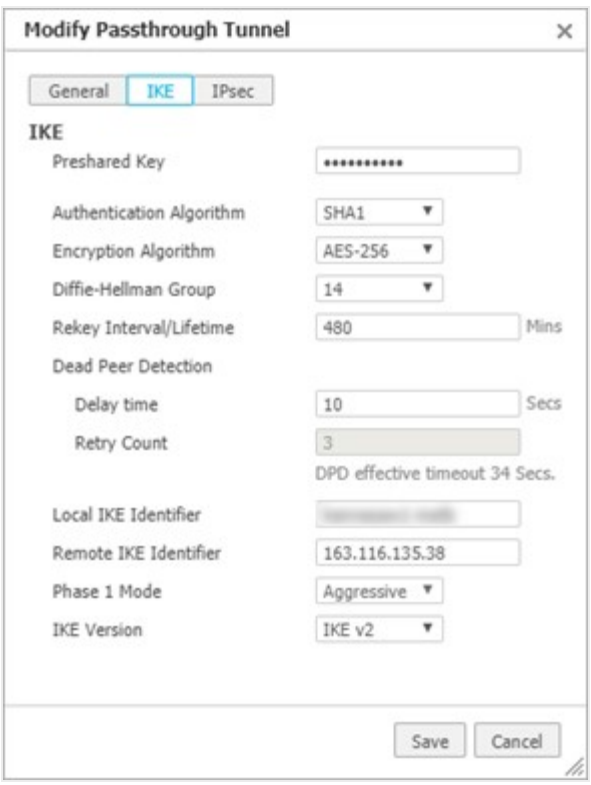

- 9. Click the **IPsec** button at the top of the Add Passthrough Tunnel dialog.
- 10. Enter or select the new tunnel parameters as follows:

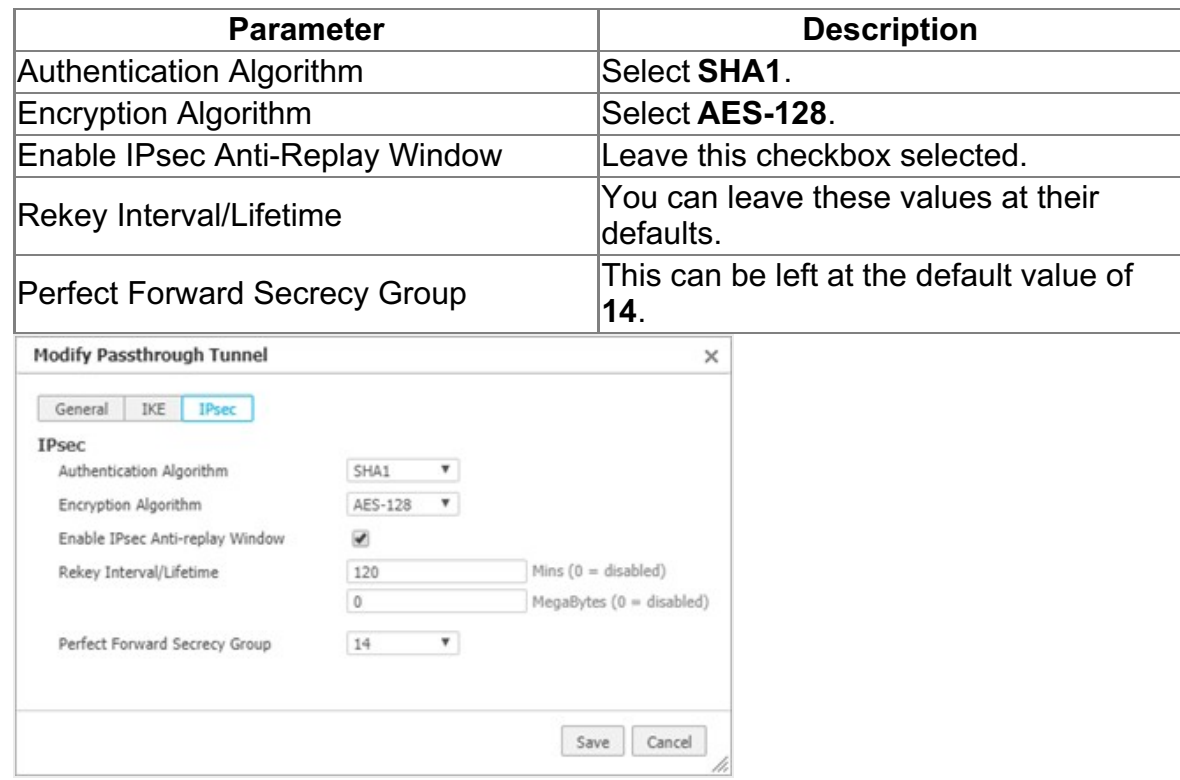

11. When the settings for General, IKE, and IPSec are complete. Click**Save** to create the new tunnel.

#### **Create a Tunnel to a Failover POP**

- 1. Click **Add Tunnel** to create a second tunnel to the failover POP.
- 2. Use the same values that you used for the first tunnel except for the following:
	- Alias: Use a different name for the second Silver Peak tunnel.
	- Remote IP: Enter the IP address of the failover POP that you configured in Netskope.
	- Peer/Service: Create a new service name that will direct traffic to the failover POP.
	- Remote IKE Identifier: Use the IP address of the failover POP.

#### **Configure Business Intent Overlay Policies**

Complete the following steps to configure BIO policies to associate with Netskope.

After creating the IPsec tunnels from the EdgeConnect appliance to the primary and failover POPs, create a business intent overlay (BIO) that points to those IPsec tunnels. Using access control lists (ACL), specify the applications that you want to forward to Netskope on the BIO screen.

Before creating a BIO, create ACLs on the **Configuration** > **Template** screen and apply them on the EdgeConnect appliance. Refer to the BIO and ACL online help for more information.

1. On the Orchestrator home screen, select **Configuration** > **Business Intent Overlays**.

The **Business Intent Overlays** tab opens.

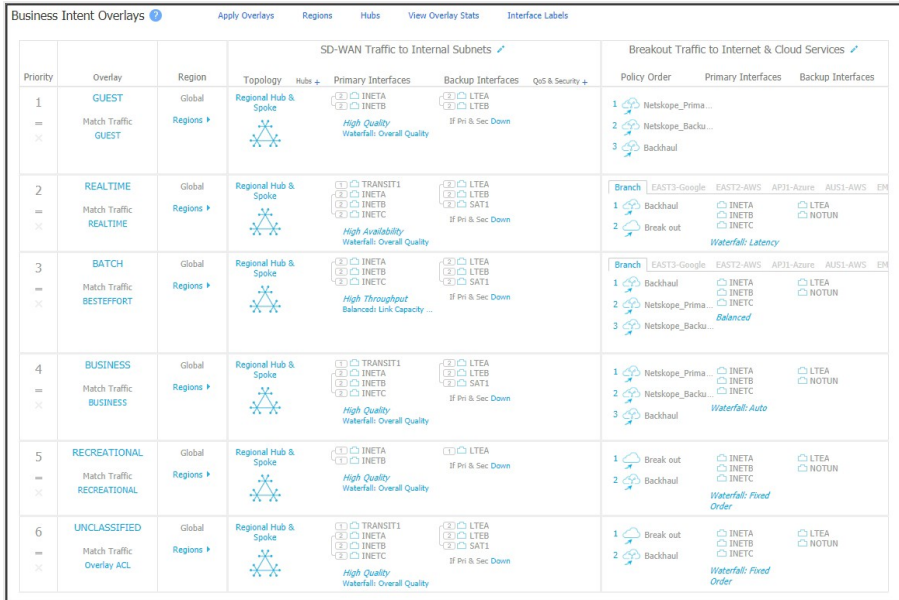

In this example, the BIO references a **CriticalApps** ACL that already exists on the EdgeConnect appliance.

- 2. Click any cell in the SD-WAN Traffic to Internal Subnets column. This opens the BIO edit dialog.
- 3. Select the **Link Bonding Policy** you want to apply to your ACL.
- 4. Go to the, **Breakout Traffic to Internet & Cloud Services** tab.
- 5. Select the pencil icon next to **Available Policies**. The Services screen opens.
- 6. For **Service Name**, select the name assigned to the primary POP. This service references the traffic sent to the primary POP.
- 7. Click **Add**.
- 8. For **Service Name**, select the name assigned to the failover POP.
- 9. Click **Add**, and then click **Save**. The two services will be listed in the **Available Policies** section.
- 10. Drag the services to the **Preferred Policy Order** section.
- 11. In the **Preferred Policy Order** section, move the primary POP service above the failover POP service. By moving the primary POP to the top of the list, traffic is automatically forwarded to the primary POP.
- 12. Click **OK**.
- 13. Click **Save** and **Apply changes to the Overlay**. You have now configured a business intent overlay that points to the new IPsec VPN tunnels.

Your changes will be highlighted in the BIO table, but they have not yet been applied.

## Active - Active Internet Use Case

When an EdgeConnect appliance has access to the Internet using two internet service providers, **ISP1** and **ISP2**, the appliance can create four IPsec VPN tunnels to the primary and failover POPs as shown in the following figure. Only the primary tunnels from both **ISP1** and **ISP2** carry the traffic to the primary POP unless one of the primary tunnels or the primary POP is unavailable.

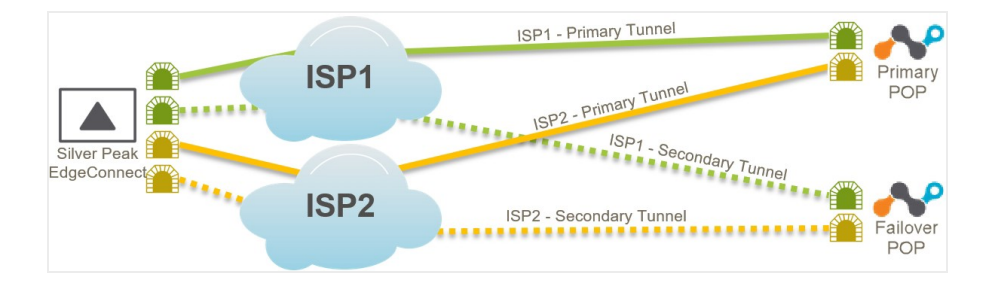

When you create the IPsec tunnels on the Business Intent Overlay screen, you allow the EdgeConnect appliance to load balance traffic to the primary POP using **ISP1** and **ISP2** by providing the same service name for the primary tunnels from both ISPs. This is a flow-based load balancing method.

#### **Create a Second Tunnel on Netskope**

- 1. Log in to the Netskope portal.
- 2. On the Home page, click **Settings** in the bottom left.
- 3. Under Settings, click **Security Cloud Platform**.
- 4. Under Traffic Steering, click **IPSec**. The IPSec page will list all your configured IPSec tunnels.
- 5. Click the **Add New Tunnel** button at the top of the page. The Add New IPSec Tunnel page opens.
- 6. Enter or select the new tunnel parameters as follows:

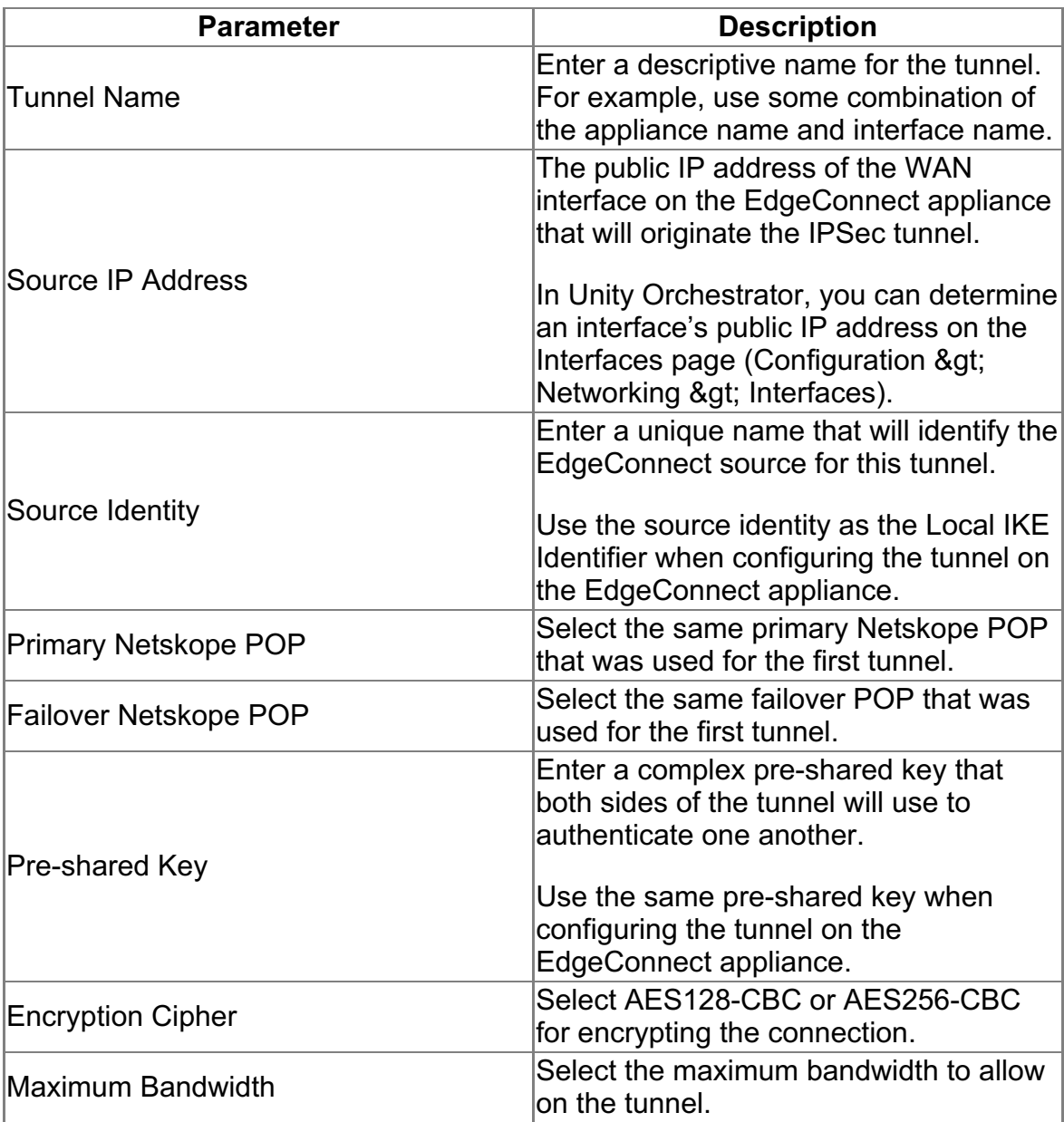

7. When the tunnel configuration is complete, click **Add**.

You should see the new tunnel displayed on the Netskope IPSec page.

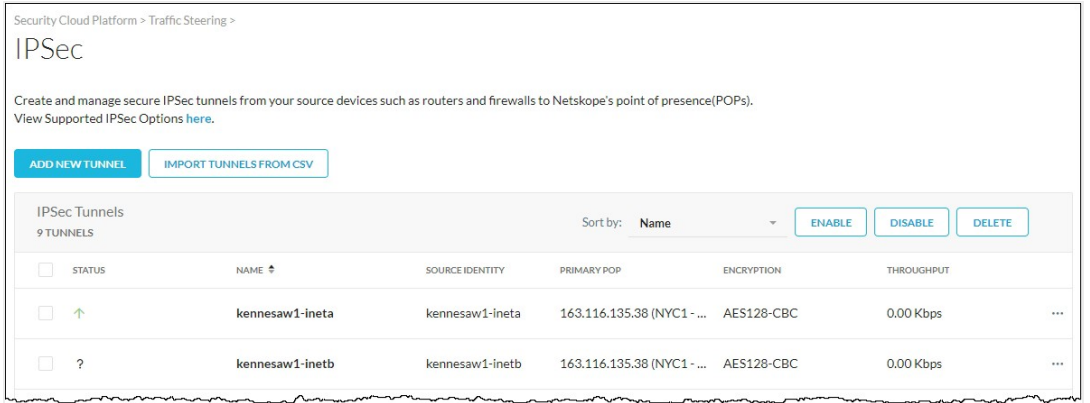

#### **Configure Additional Tunnels on EdgeConnect**

To enable the active - active breakout scenario, you will create two additional IPSec tunnels to the same primary POP and the same failover POP from a secondary internet interface on your EdgeConnect appliance.

#### **Create a Tunnel to a Primary POP**

- 1. Log in to Silver Peak Unity Orchestrator.
- 2. In the device tree on the left, select the EdgeConnect appliance where you want to configure the tunnel to Netskope.
- 3. Open the Tunnels tab (click Configuration > Networking > Tunnels > Tunnels).
- 4. Click the edit icon to the left of any row in the table of tunnels.
- 5. On the tunnels detail page, click the **Passthrough** button at the top of the table, and then click the **Add Tunnel** button. The Add Passthrough Tunnel dialog appears.

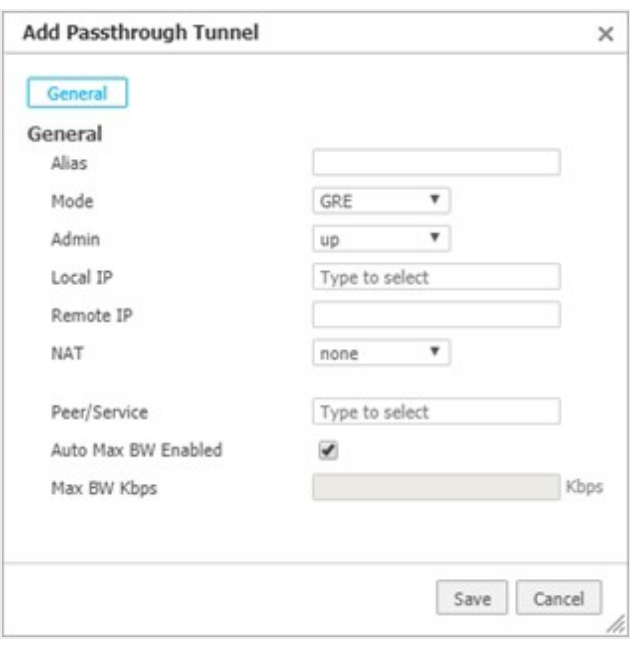

6. Enter or select the new tunnel parameters as follows:

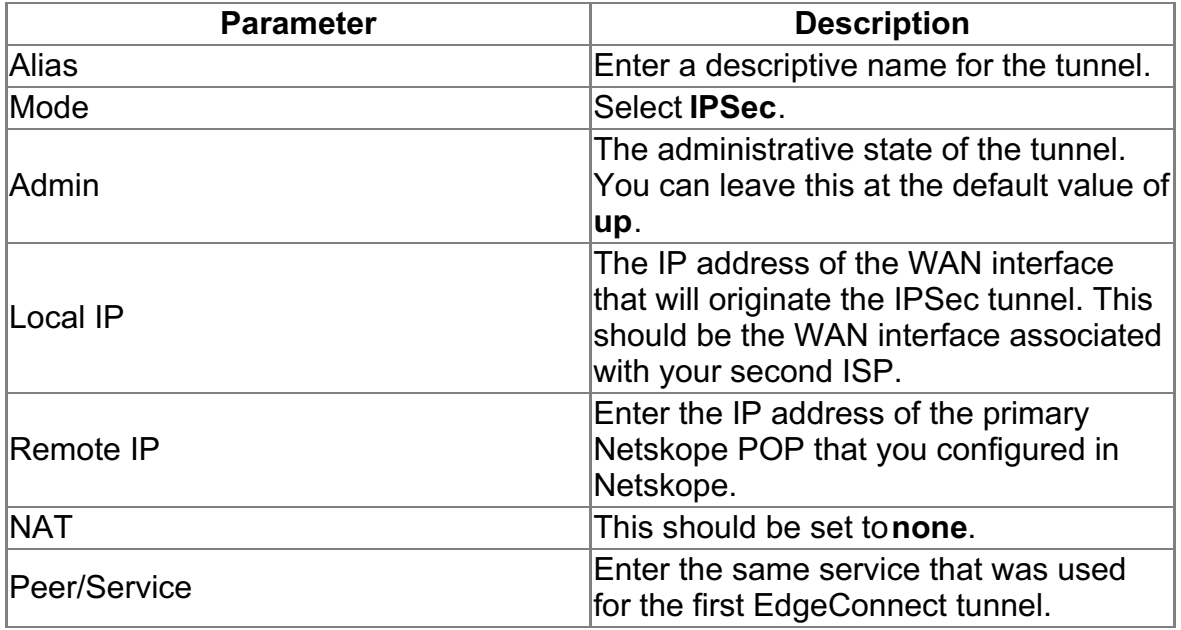

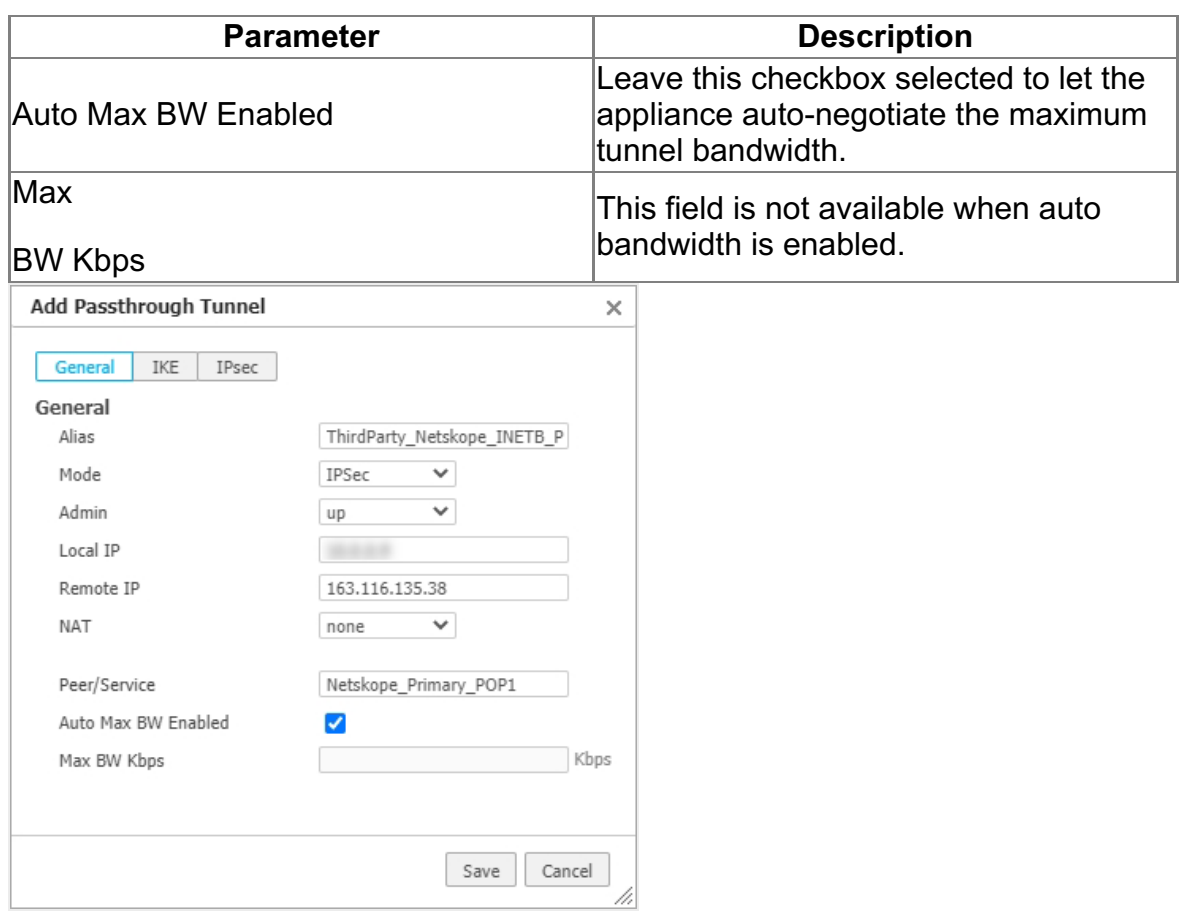

- 7. Click **IKE** in the Add Passthrough Tunnel dialog.
- 8. Enter or select the new tunnel parameters as follows:

Set the IKE Version to IKE v2 first as it will change some of the other fields available.

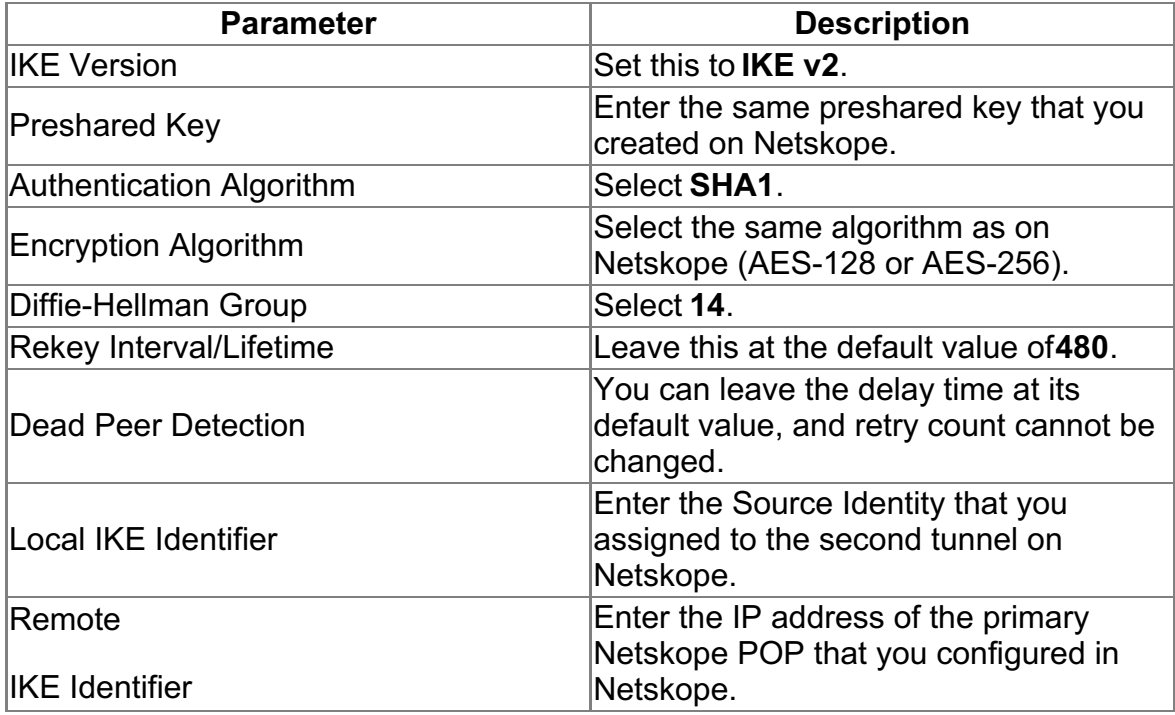

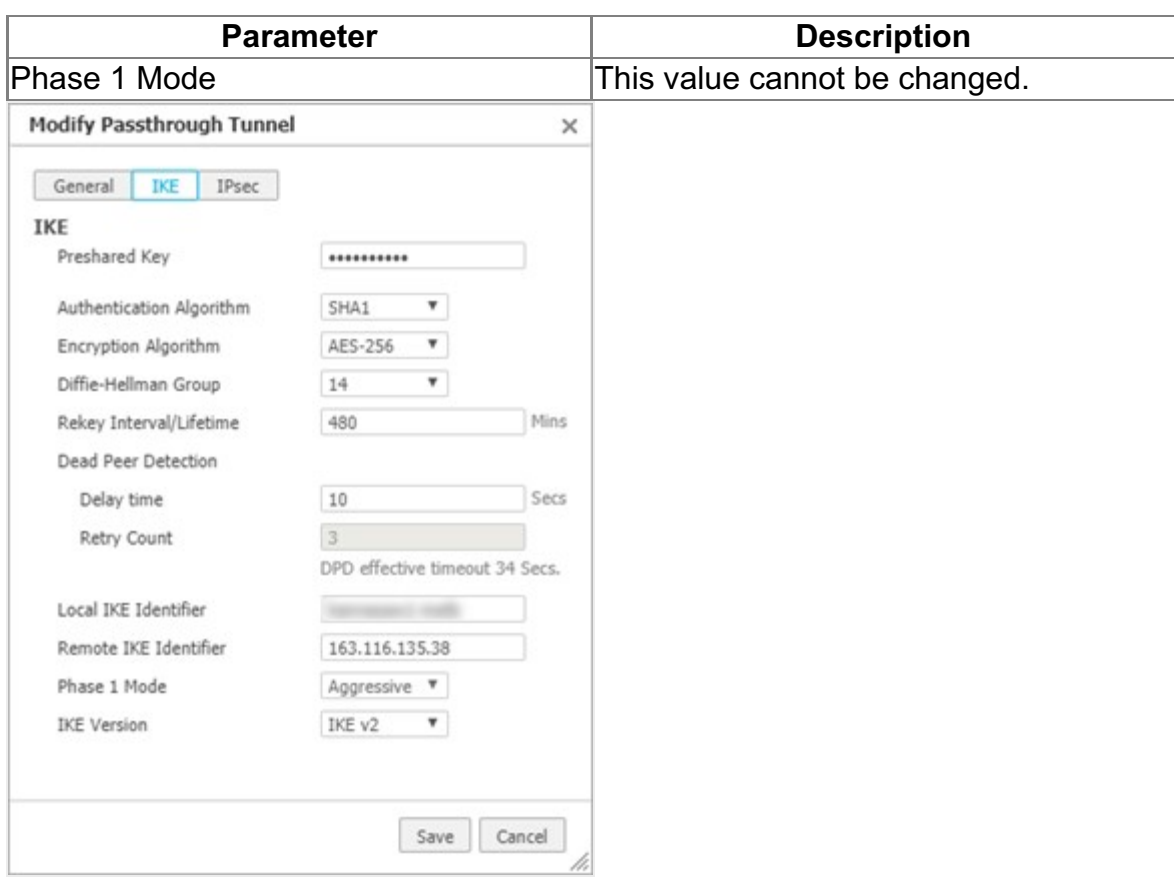

- 9. Click **IPSec** in the Add Passthrough Tunnel dialog.
- 10. Enter or select the new tunnel parameters as follows:

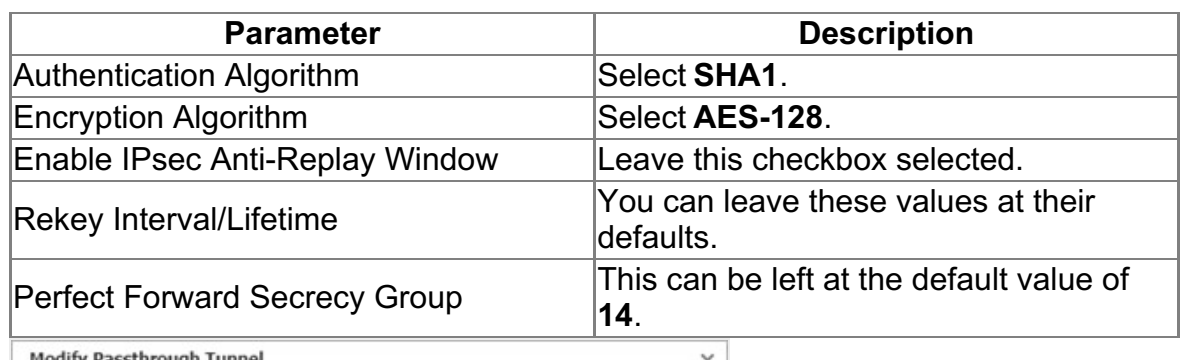

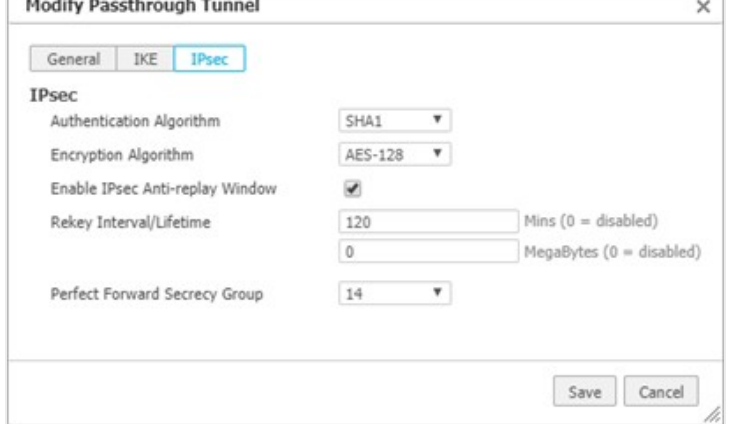

11. When the settings for General, IKE, and IPsec are complete, click**Save** to create the

new tunnel.

#### **Create Tunnel to Failover POP**

- 1. Click **Add Tunnel** to create a second tunnel to the failover POP.
- 2. Use the same values that you used for the first tunnel except for the following:
	- Alias: Use a different name for the second Silver Peak tunnel.
	- Remote IP: Enter the IP address of the failover POP that you configured in Netskope.
	- Peer/Service: Enter the same service name to direct traffic to the failover POP (same as the second EdgeConnect tunnel).
	- Remote IKE Identifier: Use the IP address of the failover POP.

After creating the IPsec tunnels from the EdgeConnect appliance to the primary and failover POPs using **ISP1** and **ISP2**, there are no additional changes to be made to the existing BIO. Proceed to, [Configure](https://support.netskope.com/hc/articles/4402142531479#UUID-82106f7b-83d2-6b82-5e8b-47b94d5d14bf) Business Intent Overlay Policies if needed.

#### **Configure Business Intent Overlay Policies**

Complete the following steps to configure BIO policies to associate with Netskope.

After creating the IPsec tunnels from the EdgeConnect appliance to the primary and failover POPs, create a business intent overlay (BIO) that points to those IPsec tunnels. Using access control lists (ACL), specify the applications that you want to forward to Netskope on the BIO screen.

Before creating a BIO, create ACLs on the **Configuration** > **Template** screen and apply them on the EdgeConnect appliance. Refer to the BIO and ACL online help for more information.

1. On the Orchestrator home screen, select **Configuration** > **Business Intent Overlays**.

The **Business Intent Overlays** tab opens.

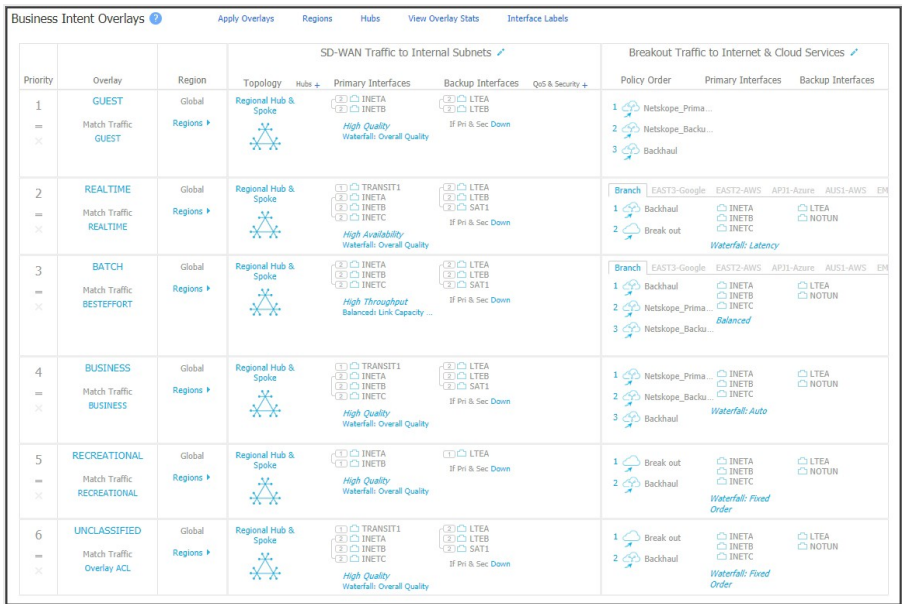

In this example, the BIO references a **CriticalApps** ACL that already exists on the EdgeConnect appliance.

- 2. Click any cell in the SD-WAN Traffic to Internal Subnets column. This opens the BIO edit dialog.
- 3. Select the **Link Bonding Policy** you want to apply to your ACL.
- 4. Go to the, **Breakout Traffic to Internet & Cloud Services** tab.
- 5. Select the pencil icon next to **Available Policies**. The Services screen opens.
- 6. For **Service Name**, select the name assigned to the primary POP. This service references the traffic sent to the primary POP.
- 7. Click **Add**.
- 8. For **Service Name**, select the name assigned to the failover POP.
- 9. Click **Add**, and then click **Save**. The two services will be listed in the **Available Policies** section.
- 10. Drag the services to the **Preferred Policy Order** section.
- 11. In the **Preferred Policy Order** section, move the primary POP service above the

failover POP service. By moving the primary POP to the top of the list, traffic is automatically forwarded to the primary POP.

- 12. Click **OK**.
- 13. Click **Save** and **Apply changes to the Overlay**. You have now configured a business intent overlay that points to the new IPsec VPN tunnels.

Your changes will be highlighted in the BIO table, but they have not yet been applied.